Además de tomar el curso en forma gratuita y aumentar tu conocimiento sobre los diferentes temas relacionados con el desarrollo económico y social, la plataforma edX te permite obtener un **Certificado Verificado** si logras alcanzar **un puntaje mínimo de 65 sobre 100** en los cuestionarios, foros y actividades del curso. Si logras el puntaje mínimo requerido, podrás descargar tu certificado de aprobación directamente desde tu cuenta de edX. **Ten presente que no se enviará ningún tipo de certificado a tu domicilio.**

El **Certificado Verificado (Certificate of Achievement)** muestra que se ha completado con éxito el curso y confirma la identidad del estudiante. Esto te permite probar a universidades y empleadores que tú aprobaste el curso, lo cual podrá ser útil para validaciones en programas académicos y para postulaciones a empleos y promociones laborales. Este certificado se puede imprimir desde tu computadora, ser compartido en línea y **tiene un costo de \$ 25 USD**.

El certificado verificado de edX requiere prueba de tu identidad a través de una foto y una identificación personal. Por esto, en el momento de inscribirte para obtener un certificado verificado, tendrás que disponer de:

- **1. Una cámara web en tu computadora**
- **2. Una tarjeta de crédito/débito o una cuenta en PayPal**
- **3. Un documento oficial de identificación**

### **Pasos a seguir para obtener un certificado verificado**

Si ya completaste tu registro en el curso y has decidido que deseas obtener un certificado verificado por \$25 USD, lo puedes hacer hasta la penúltima semana antes de terminar el curso. Para hacer esto debes ingresar a tu cuenta de edX e ir a la sección de **mis cursos**, la cual aparece al lado izquierdo de tu pantalla de inicio y seguir los siguientes pasos:

**1.** Haz clic en la opción que dice **Optar por el certificado verificado (Upgrade to verified)**, la cual aparece debajo del enlace al curso IDBx que decidiste tomar.

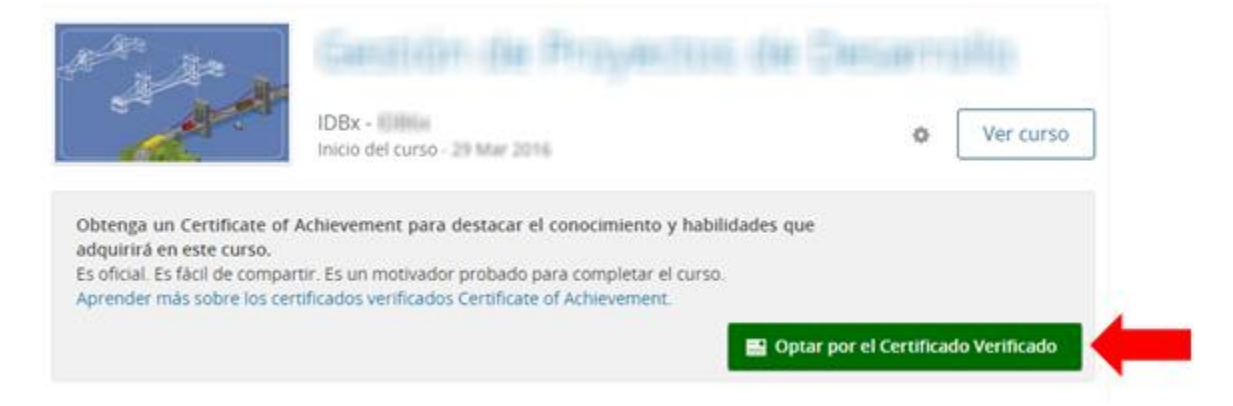

- **2. Forma de pago:** Una vez hayas hecho esto, la plataforma te llevará a una pantalla en donde se te dará la opción de actualizar tu inscripción. Para realizar el pago de los \$ 25 USD y optar por el certificado verificado tienes 2 opciones: 1) Pagar con tarjeta de débito o crédito y 2) Pagar con PayPal. Si deseas pagar con tarjeta, escoge la opción **Proceder al pago** y si vas a pagar con PayPal, selecciona **Pagar con PayPal.**
- **2.1 Pago con tarjeta débito o crédito**: Haz clic en **Proceder al pago**. Después de este paso, ingresa todos los datos requeridos en las casillas correspondientes. Es importante que la dirección domiciliaria ingresada en el formulario de información de facturación (Billing Information) sea la misma que está registrada en tu institución bancaria. Cuando hayas llenado todo el formulario, haz clic en **"Pay"** para poder pagar. Recuerda que edX únicamente aceptará pagos con las tarjetas que se muestran en la sección de **"Payment details".**

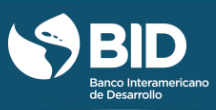

Usted ha verificado su ID! Su estado de verificación es válido hasta 10/18/2016.

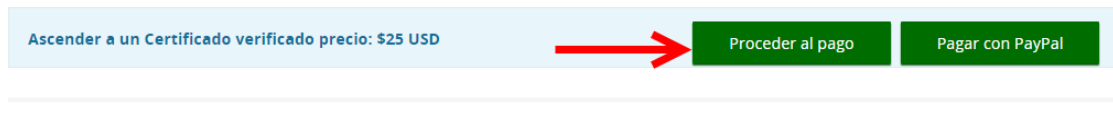

Requerimientos Técnicos

#### ¿Tiene preguntas?

Por favor lea nuestra sección de Preguntas comunes para aclarar dudas sobre nuestros certificados.

Por favor asegúrese de que su navegador este actualizado a la versión más reciente posible. También asegúrese<br>de que su cámara web este conectada, encendida y permita funcionar en su navegador (normalmente esto se configura en los ajustes del navegador).

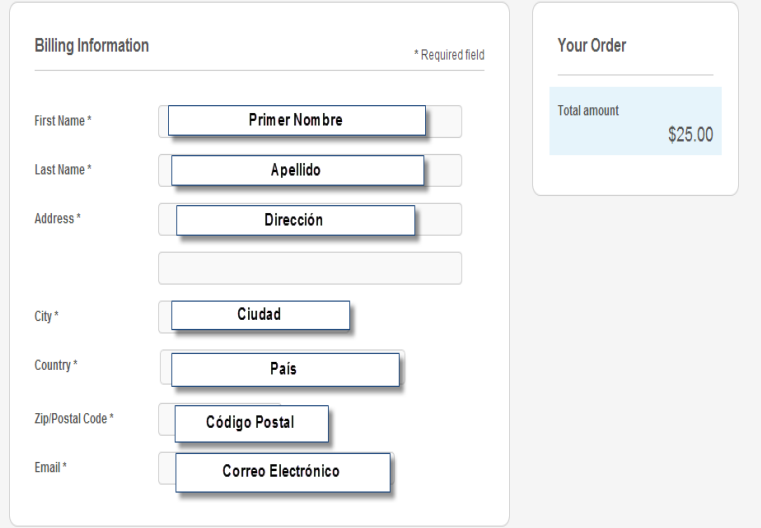

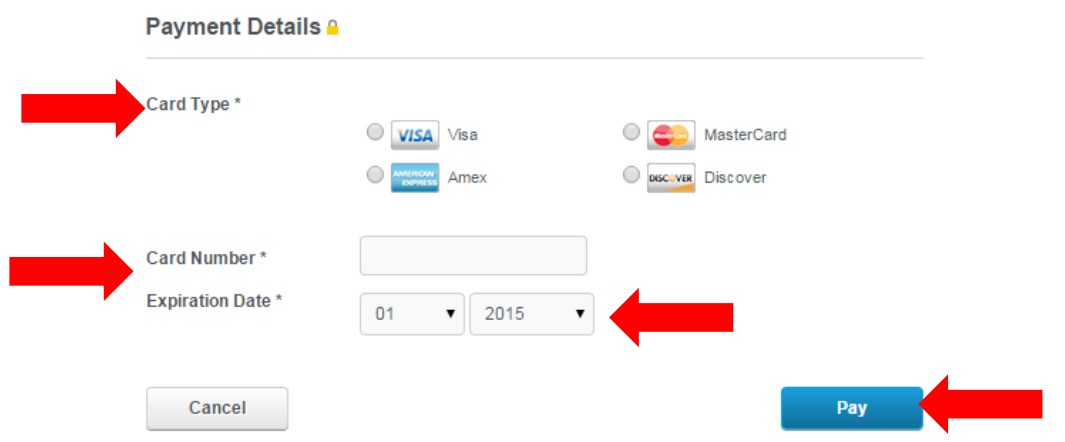

Después de pagar, edX te mostrará la siguiente pantalla con la confirmación de tu pago. Haz clic en **verificar ahora** y continúa con el proceso de verificación (punto 3).

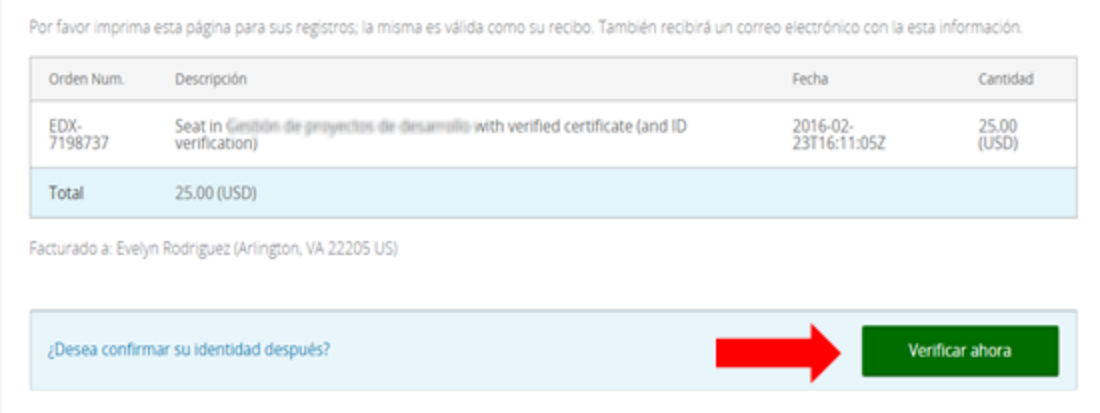

**2.2 Pago con PayPal**: Haz clic en **Pagar con PayPal**. Después de este paso, ingresa a tu cuenta de PayPal y procede con el pago.

### Usted ha verificado su ID! Su estado de verificación es válido hasta 10/18/2016. Ascender a un Certificado verificado precio: \$25 USD Proceder al pago Pagar con PayPal ¿Tiene preguntas? Requerimientos Técnicos Por favor lea nuestra sección de Preguntas comunes Por favor asegúrese de que su navegador este actualizado a la versión más reciente posible. También asegúrese para aclarar dudas sobre nuestros certificados. de que su cámara web este conectada, encendida y permita funcionar en su navegador (normalmente esto se configura en los ajustes del navegador). Choose a way to pay

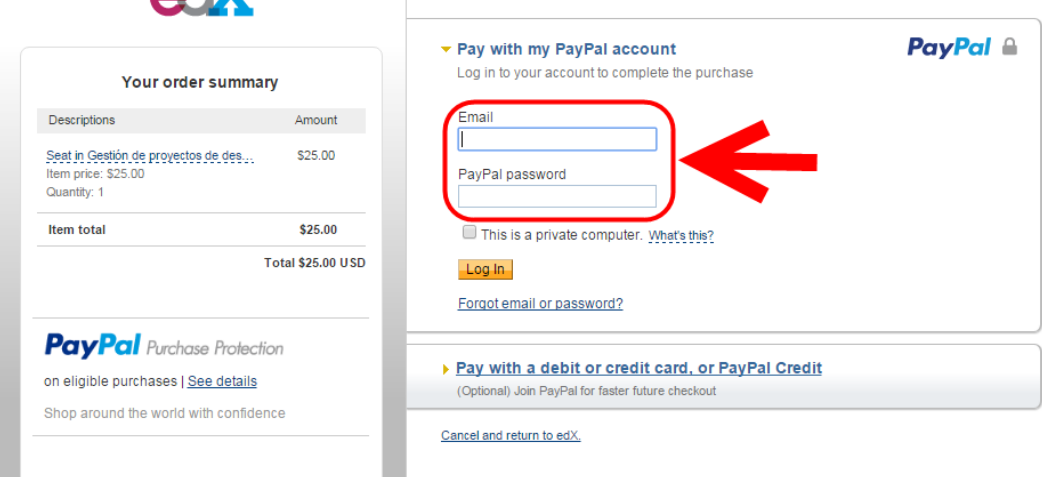

**3. Confirmación de identidad:** Una vez que hayas pagado, edX te solicitará que confirmes tu identidad en el sistema. Optar por un certificado verificado requiere prueba de tu identidad a través de una foto y un documento oficial de identificación. Para completar este proceso realiza los siguientes pasos:

### **ATX**

Evelinjrg

#### LO QUE NECESITA PARA LA VERIFICACIÓN

#### Cámara web

Necesita un equipo que tenga una webcam. Cuando reciba un mensaje desde su navegador web, asegúrese de permitir el acceso a su webcam.

#### Necesita el documento de identidad, licencia de conducir, pasaporte u otra identificación certificada por el gobierno, que contenga su foto y nombre

Identificación fotográfica.

Tome su fotografía

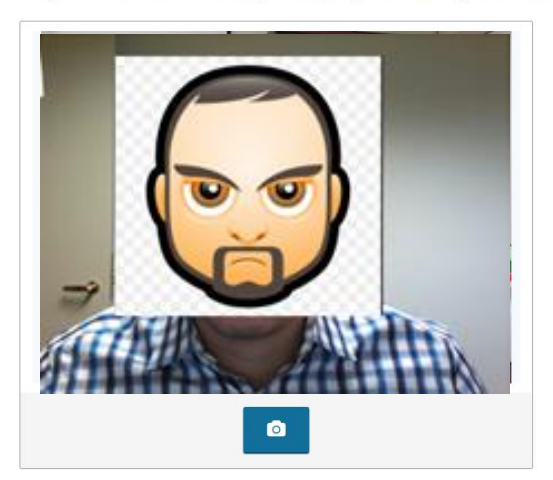

Luego de colocar su rostro en posición, haga clic en el siguiente icono (@) para tomar la foto.

#### Para tomar la foto correctamente, asegúrese de:

- · El rostro esté bien iluminado
- · Su cara está completamente dentro del marco de la foto.
- · La foto de su documento coincide con la foto de su cara.

Para usar la foto actual, seleccione el botón con la camara (@). Para tomar una nueva foto, seleccione el botón de nueva toma (19).

#### Por qué edX necesita mi foto ?

Como parte del proceso de verificación, usted debe tomar una foto de su cara y de su documento de identidad. Nuestro servicio de autorización confirmará su identidad comparando la foto que usted se toma con la foto en su documento.

#### ¿Qué hace edX con esta imagen?

Usamos los más altos niveles de seguridad disponibles para encriptar su foto y enviarla a nuestro servicio de autorización para revisión. Su foto y su información no son guardadas ni quedan visibles en ninguna parte de edX despúes de que el proceso de verificación haya sido completado.

3.1 Foto personal: Haz clic en el botón Siguiente: Tomar foto. Usando tu cámara web y siguiendo

los "consejos para tomar una foto correctamente" disponibles en la parte derecha de la

pantalla, tómate una foto haciendo clic en el botón . Una vez tengas tu foto lista, haz clic en Siguiente: Tome una foto de su ID.

#### Tome su fotografía

Luego de colocar su rostro en posición, haga clic en el siguiente icono (O) para tomar la foto.

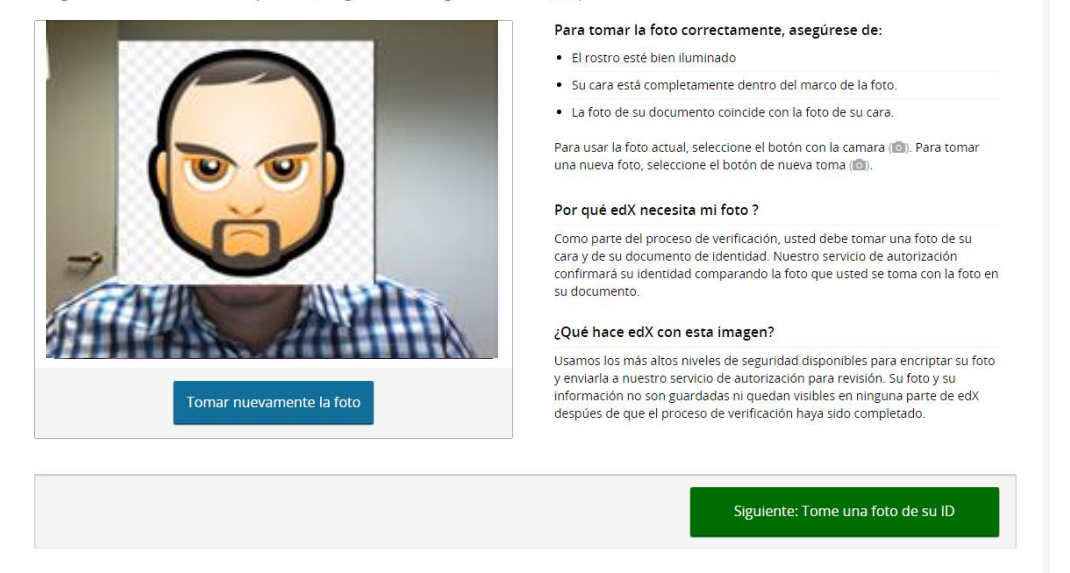

**3.2 Documento oficial de identificación:** Siguiendo los mismos pasos del punto anterior, toma una foto de tu identificación personal. Asegúrate que se pueda ver claramente la foto y el nombre completo. Haz clic en el botón **Siguiente: Revise su información.**

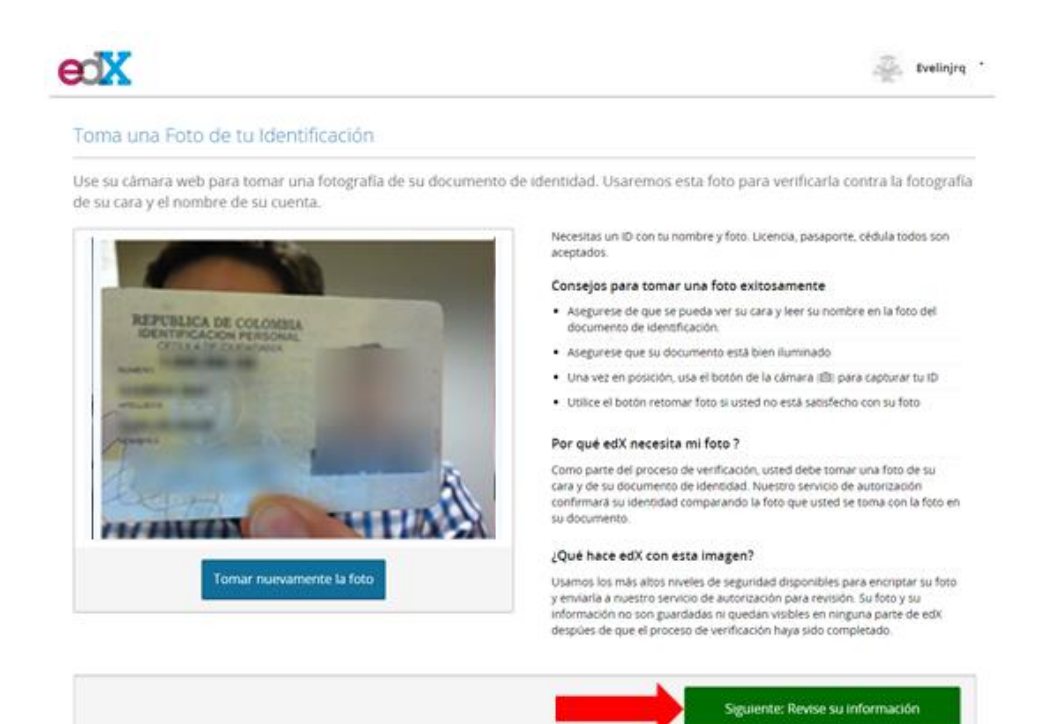

**3.3 Revisión de tu información**: Antes de completar el proceso revisa una vez más tu información. Si necesitas hacer algún cambio en cualquiera de las fotos, haz clic en **Tome nuevamente sus fotos**.

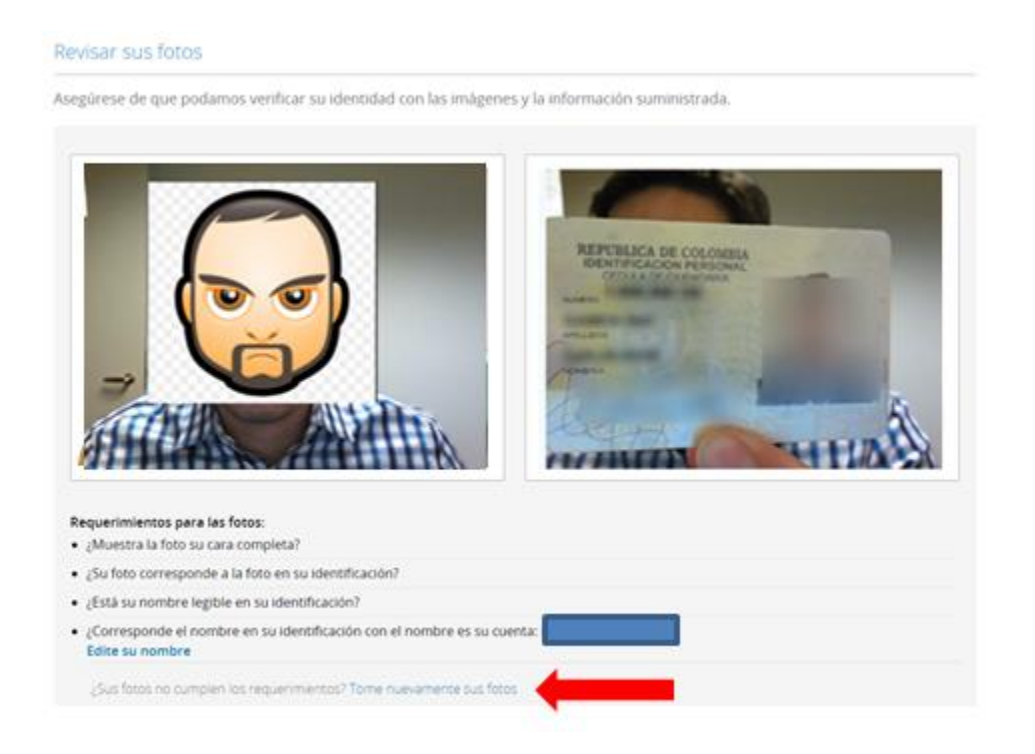

Asegúrate que el nombre que aparece en la sección "requerimientos para las fotos" es el mismo que está en tu identificación personal. Si necesitas hacer un cambio, haz clic en **Edite su nombre.**

#### Requerimientos para las fotos:

- ¿Muestra la foto su cara completa?
- ¿Su foto corresponde a la foto en su identificación?
- ¿Está su nombre legible en su identificación?
- ¿Corresponde el nombre en su identificación con el nombre es su cuenta: Edite su nombre

Una vez hayas verificado tus fotos e información personal, haz clic en **confirmar** para que quedes inscrito como estudiante verificado en el curso.